# NetBackup™ Vault Operator's Guide

UNIX, Windows, and Linux

Release 10.0

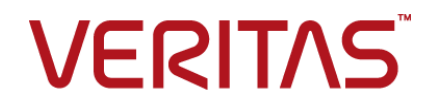

# NetBackup™ Vault Operator's Guide

Last updated: 2022-02-23

### Legal Notice

Copyright © 2022 Veritas Technologies LLC. All rights reserved.

Veritas, the Veritas Logo, and NetBackup are trademarks or registered trademarks of Veritas Technologies LLC or its affiliates in the U.S. and other countries. Other names may be trademarks of their respective owners.

This product may contain third-party software for which Veritas is required to provide attribution to the third party ("Third-party Programs"). Some of the Third-party Programs are available under open source or free software licenses. The License Agreement accompanying the Software does not alter any rights or obligations you may have under those open source or free software licenses. Refer to the Third-party Legal Notices document accompanying this Veritas product or available at:

#### <https://www.veritas.com/about/legal/license-agreements>

The product described in this document is distributed under licenses restricting its use, copying, distribution, and decompilation/reverse engineering. No part of this document may be reproduced in any form by any means without prior written authorization of Veritas Technologies LLC and its licensors, if any.

THE DOCUMENTATION IS PROVIDED "AS IS" AND ALL EXPRESS OR IMPLIED CONDITIONS, REPRESENTATIONS AND WARRANTIES, INCLUDING ANY IMPLIED WARRANTY OF MERCHANTABILITY, FITNESS FOR A PARTICULAR PURPOSE OR NON-INFRINGEMENT, ARE DISCLAIMED, EXCEPT TO THE EXTENT THAT SUCH DISCLAIMERS ARE HELD TO BE LEGALLY INVALID. Veritas Technologies LLC SHALL NOT BE LIABLE FOR INCIDENTAL OR CONSEQUENTIAL DAMAGES IN CONNECTION WITH THE FURNISHING, PERFORMANCE, OR USE OF THIS DOCUMENTATION. THE INFORMATION CONTAINED IN THIS DOCUMENTATION IS SUBJECT TO CHANGE WITHOUT NOTICE.

The Licensed Software and Documentation are deemed to be commercial computer software as defined in FAR 12.212 and subject to restricted rights as defined in FAR Section 52.227-19 "Commercial Computer Software - Restricted Rights" and DFARS 227.7202, et seq. "Commercial Computer Software and Commercial Computer Software Documentation," as applicable, and any successor regulations, whether delivered by Veritas as on premises or hosted services. Any use, modification, reproduction release, performance, display or disclosure of the Licensed Software and Documentation by the U.S. Government shall be solely in accordance with the terms of this Agreement.

Veritas Technologies LLC 2625 Augustine Drive Santa Clara, CA 95054

<http://www.veritas.com>

# Technical Support

Technical Support maintains support centers globally. All support services will be delivered in accordance with your support agreement and the then-current enterprise technical support policies. For information about our support offerings and how to contact Technical Support, visit our website:

#### <https://www.veritas.com/support>

You can manage your Veritas account information at the following URL:

#### <https://my.veritas.com>

If you have questions regarding an existing support agreement, please email the support agreement administration team for your region as follows:

Worldwide (except Japan) [CustomerCare@veritas.com](mailto:CustomerCare@veritas.com)

Japan [CustomerCare\\_Japan@veritas.com](mailto:CustomerCare_Japan@veritas.com)

### Documentation

Make sure that you have the current version of the documentation. Each document displays the date of the last update on page 2. The latest documentation is available on the Veritas website:

<https://sort.veritas.com/documents>

## Documentation feedback

Your feedback is important to us. Suggest improvements or report errors or omissions to the documentation. Include the document title, document version, chapter title, and section title of the text on which you are reporting. Send feedback to:

#### [NB.docs@veritas.com](mailto:NB.docs@veritas.com)

You can also see documentation information or ask a question on the Veritas community site:

<http://www.veritas.com/community/>

# Veritas Services and Operations Readiness Tools (SORT)

Veritas Services and Operations Readiness Tools (SORT) is a website that provides information and tools to automate and simplify certain time-consuming administrative tasks. Depending on the product, SORT helps you prepare for installations and upgrades, identify risks in your datacenters, and improve operational efficiency. To see what services and tools SORT provides for your product, see the data sheet:

[https://sort.veritas.com/data/support/SORT\\_Data\\_Sheet.pdf](https://sort.veritas.com/data/support/SORT_Data_Sheet.pdf)

# Contents Louis

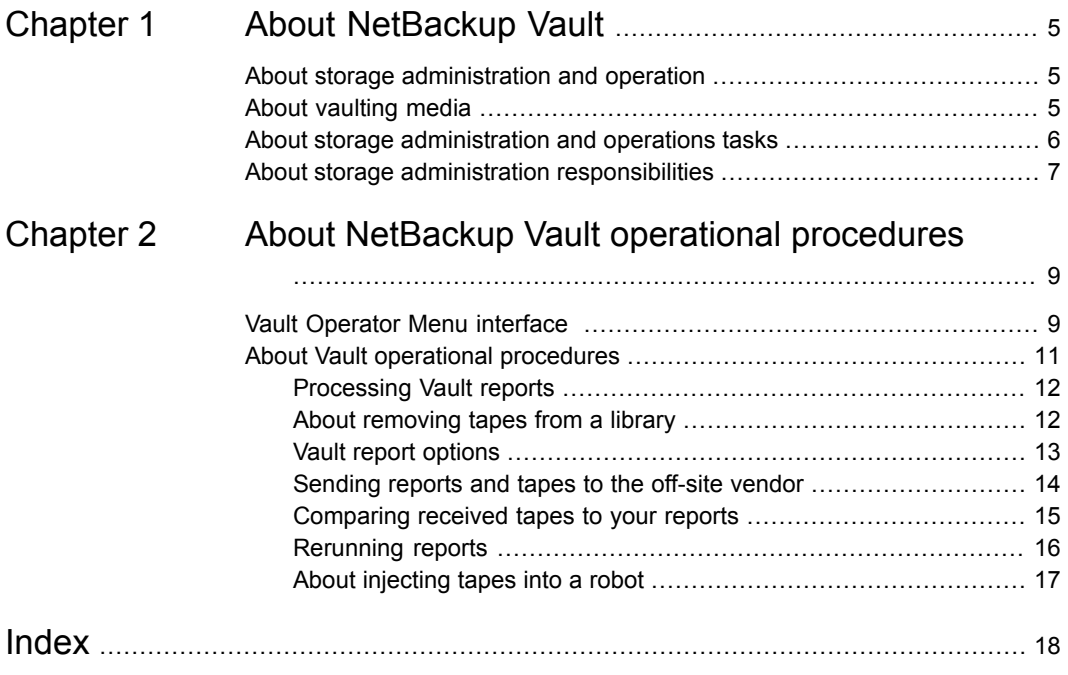

# Chapter

# <span id="page-4-0"></span>About NetBackup Vault

This chapter includes the following topics:

- About storage [administration](#page-4-1) and operation
- About [vaulting](#page-4-2) media
- <span id="page-4-1"></span>About storage [administration](#page-5-0) and operations tasks
- About storage administration [responsibilities](#page-6-0)

# **About storage administration and operation**

This topic explains how to vault media as part of two major task areas: administration and operation. At some sites, different personnel do the different tasks; at other sites, the same personnel do all the tasks. Your site may assign the responsibilities differently than they are discussed in this guide.

<span id="page-4-2"></span>The storage administration tasks are summarized in this topic. Operational procedures are performed in the **Vault Operator** menu interface.

See "Vault [Operator](#page-8-1) Menu interface " on page 9.

# <span id="page-4-3"></span>**About vaulting media**

When you vault media, you send backup images off site to a protected storage location. NetBackup Vault simplifies the processes of image duplication, off-site storage, and off-site retrieval for both storage administrators and systems operators. Its purpose is to assist in disaster recovery by creating duplicate copies of backup tapes and of the NetBackup catalog.

If backup tapes are destroyed at a primary datacenter location, Vault ensures that copies of selected backups are available at an off-site location. Vault keeps track

<span id="page-5-0"></span>of the copies and requests these tapes to be returned from the off-site location after a specified period of time.

# **About storage administration and operations tasks**

Each storage administration task that is performed causes some storage operation to occur. For example an administrator can decide to run or monitor daily Vault sessions. An administrative task like this means you need to ensure that the Vault session completes and you then remove the off-site tapes from the robotic libraries.

The storage administration tasks include the following:

- Install and configure Vault.
- Run and monitor daily Vault sessions to ensure that they complete.
- Administer tape media to ensure sufficient media available for each day's duplicates.
- Resolve conflicts between printed reports and off-site vendor media status.
- Resolve issues about tapes improperly ejected.
- Manually recover media.

The storage operations tasks include the following:

- Receive daily notification of session completion.
- Remove off-site tapes from robotic libraries.
- Compare off-site tapes to be sent from library with report to send to off-site vendor.
- Send off-site tapes to off-site vendor.
- Receive returned tapes from off-site vendor.
- Compare returned tapes with report from off-site vendor.
- Insert returned tapes into robotic libraries.
- Report discrepancies between reports and tapes on-hand to storage administration.
- Re-run reports as needed.
- Periodically audit media on site.

# <span id="page-6-2"></span>**About storage administration responsibilities**

<span id="page-6-3"></span><span id="page-6-0"></span>[Figure](#page-6-1) 1-1 shows the various responsibilities that are involved when you vault media.

<span id="page-6-1"></span>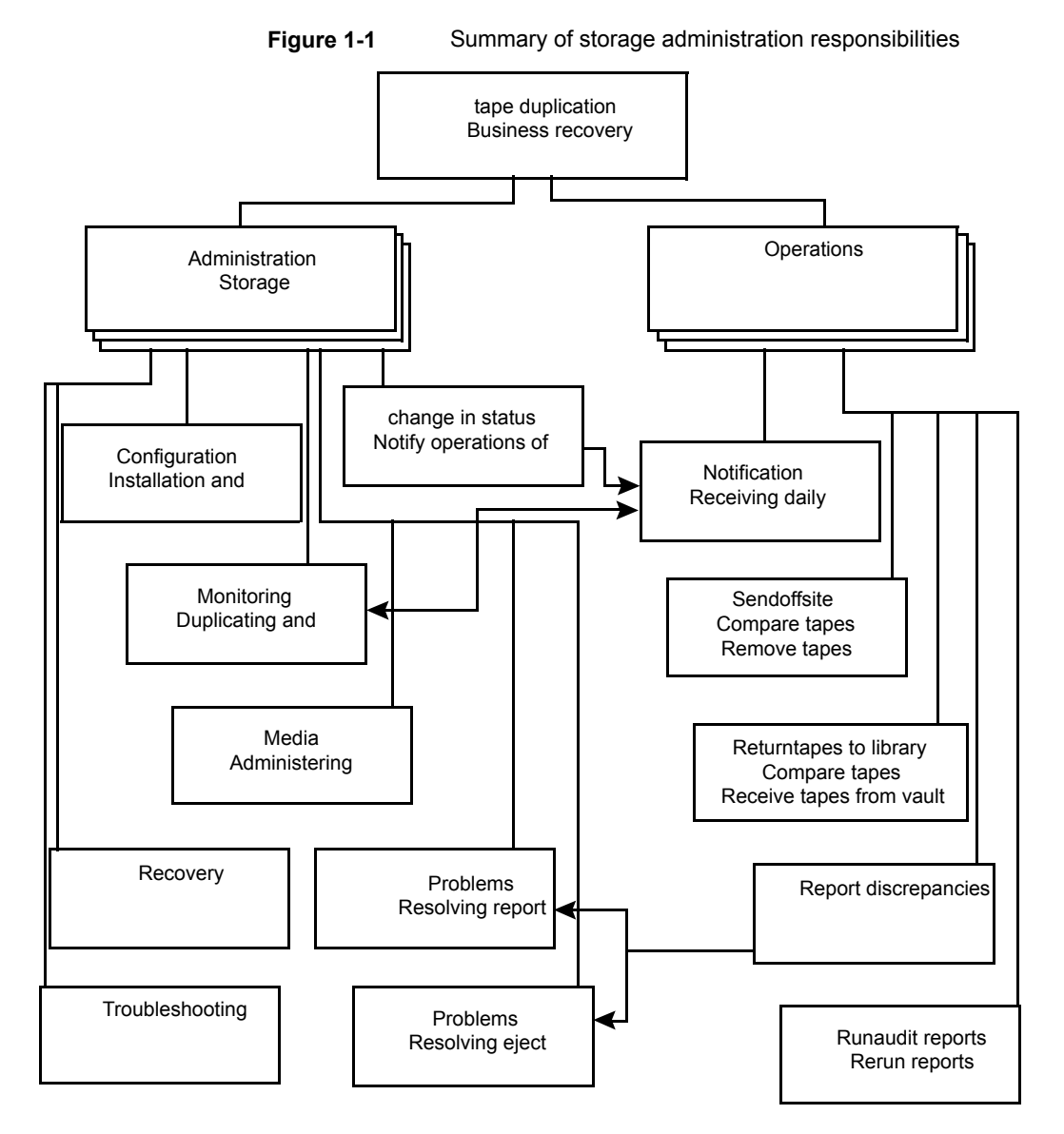

Storage administration involves the following tasks:

<span id="page-7-3"></span><span id="page-7-2"></span><span id="page-7-1"></span><span id="page-7-0"></span>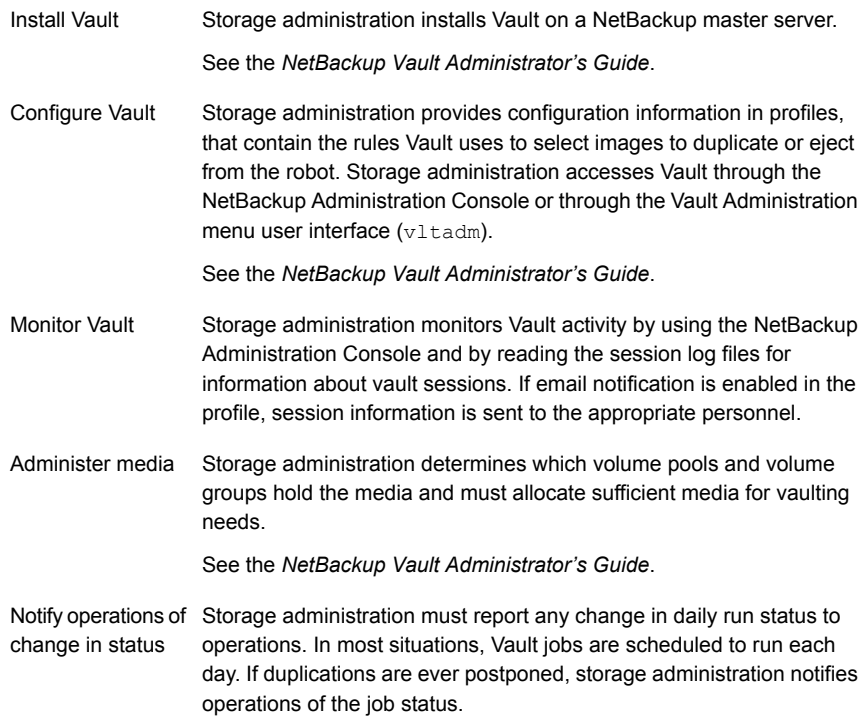

# **Chapter**

# <span id="page-8-0"></span>About NetBackup Vault operational procedures

This chapter includes the following topics:

- <span id="page-8-1"></span>**Vault [Operator](#page-8-1) Menu interface**
- **About Vault operational [procedures](#page-10-0)**

# <span id="page-8-2"></span>**Vault Operator Menu interface**

Operational access to Vault is provided through the **Vault Operator Menu** interface. From the **Vault Operator Menu** interface, you can eject and inject tapes, and print reports for one or more Vault sessions. To be an authorized user of the interface, you must be able to run the vltopmenu command.

[Figure](#page-9-0) 2-1 shows the main **Vault Operator Menu** screen.

<span id="page-9-0"></span>**Figure 2-1** Example display of the Vault Operator Menu

NetBackup Vault Operator Menu

Current Profile: None Current Session: 0 Current Report Destinations - Print command: /usr/ucb/lpr Email: Directory:

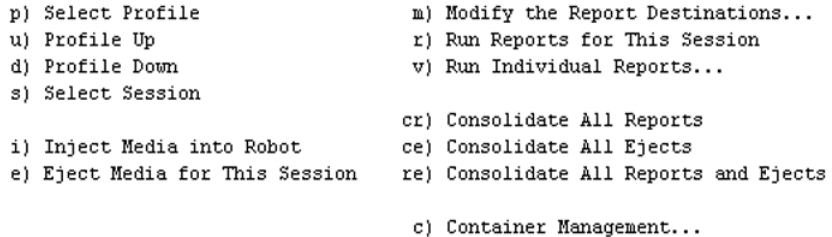

q) Quit Selection-->

The **Vault Operator Menu** screen shows the current profile, current session, and current report destinations. To select an option, type the number of the option and press **Enter**.

The vltopmenu command starts the **Vault Operator Menu**. The command is in the following directory:

- UNIX /usr/openv/NetBackup/bin
- Windows

```
install_path\NetBackup\bin
```
The vltopmenu command writes messages about its operations to the log file for Vault commands:

■ UNIX

/usr/openv/NetBackup/logs/vault/log.*mmddyy*

■ Windows:

*install\_path*\NetBackup\logs\vault\*mmddyy*.log

The following table describes the menu options:

**p)** Select Profile Select a profile.

**u) Profile Up** Select the previous profile.

#### About NetBackup Vault operational procedures | 11 **About Vault operational procedures**

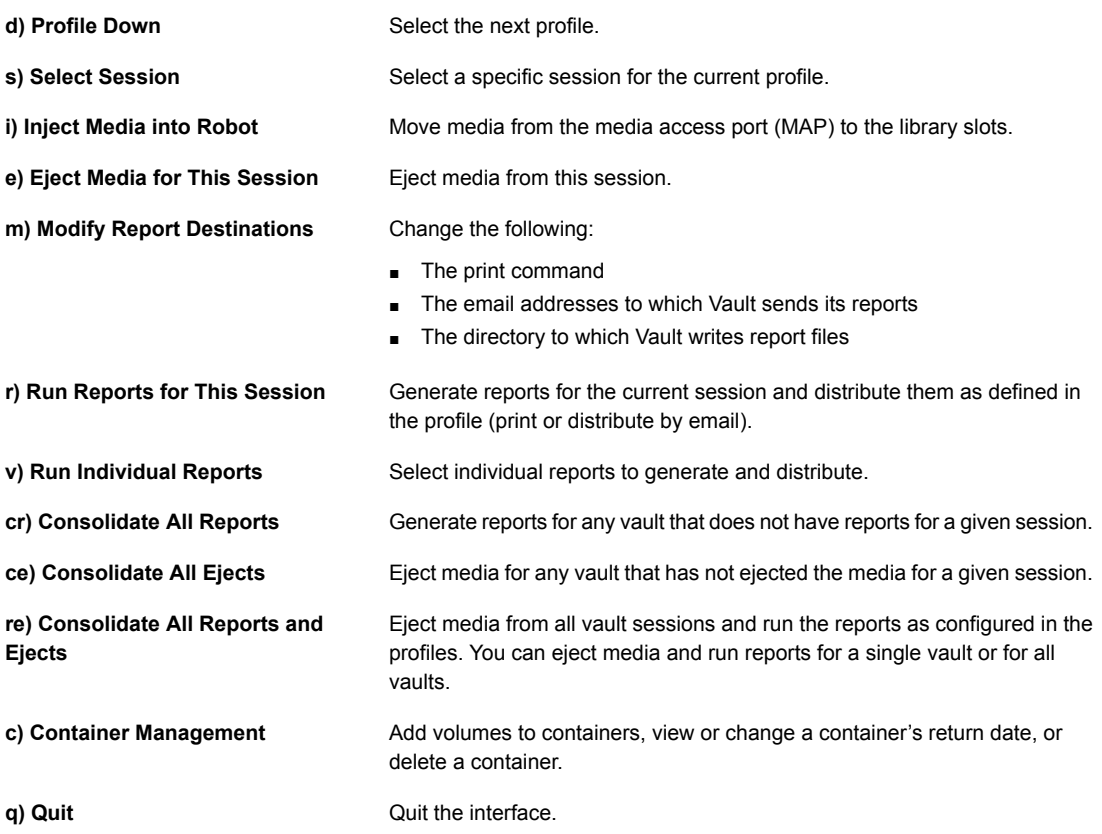

# <span id="page-10-1"></span>**About Vault operational procedures**

<span id="page-10-0"></span>This topic explains the operational procedures in greater detail.

The following list summarizes the operational procedures that are described in the following topics:

- Process daily notifications of the completed Vault sessions.
- Remove the tapes from the library.
- Compare the ejected tapes with the report.
- Send tapes off-site.
- Receive expired tapes from off-site vendor (daily or weekly).
- Compare the tapes that are received with the session status and notify storage administration of any discrepancies.
- Rerun reports, if necessary.
- Run the audit report and notify storage administration of any discrepancies.
- <span id="page-11-0"></span>■ Manually eject tapes to resolve problems.

# <span id="page-11-2"></span>Processing Vault reports

Each time the vault process runs, it sends reports to various staff members to notify them that it ran. Storage operations should receive a copy of the daily Picking List for Robot report. This report notifies the operations staff that a job has completed and that tapes have been ejected from the library.

#### **To process a Vault report**

- **1** Determine who is responsible for processing the ejected tapes.
- **2** Retrieve printed reports from the assigned printer, if applicable.
- **3** Retrieve ejected tapes from the library doors.
- **4** Prepare tapes for off-site storage.
- **5** Compare ejected tapes with the Picking List for Robot.
- **6** Work with storage administration to resolve any discrepancies.
- **7** If you do not receive a report by the predetermined time, it may be difficult to process the tapes properly. For example, you may miss the time for off-site vendor delivery or pickup.

<span id="page-11-1"></span>If you have not received a report that you expected, contact storage administration to determine if there are any problems with the vault sessions. They can monitor the current jobs and interrupt them to allow the session to finish on time.

# <span id="page-11-3"></span>About removing tapes from a library

Libraries base decisions to eject media on their robotic capabilities. Robots that have media access ports (MAPs) place ejected media into one of their MAPs. You must remove the media from the slots in the MAP. For ACS robots that have multiple MAPs, media are placed in the MAP nearest the media volume (depending on configuration of the vault). For any robots that do not have MAPs, you must remove the media from the library slots in the robot.

You determine when media is ejected when you configure Vault for immediate or deferred ejection.

If you configure Vault for immediate ejection, the robot ejects the media into the MAP during the Vault session. The robot extends the MAP so that you can remove the media. Vault can select more media for ejection than the MAP can hold. If that is the case, Vault fills the MAP again and ejects more media. It continues until it ejects all the required media.

If you configure Vault for deferred ejection, you must eject the media and generate the reports manually. The vault process may include more media than can fit in the MAP. If this situation occurs, you must remove all ejected media before the robot can process the next set of media. You can use the Vault Operator Menu to eject media manually and generate reports.

The robot should eject the tapes in order of media ID and slot ID. Vault assigns a new slot ID on a session-by-session basis, in media ID order. The Vault uses slot IDs to order the Picking List for Robot report. For this reason, the report matches the order of the tapes that are ejected. However, the order may not match if off-site slot IDs from the tapes that have returned from the vault have been reused.

<span id="page-12-0"></span>**Note:** If media are not removed and a timeout condition occurs, the media are returned to (injected into) the library slots in the robot. If a timeout occurs, inventory the robot as described in the chapter about management of media in robots in the *NetBackup Administrator's Guide*. After the inventory completes, you can use the Vault Operator Menu to eject the media that was returned to the robot.

# <span id="page-12-1"></span>Vault report options

You can use several reports to process daily work. Veritas recommends that you send both printed copies and email copies of all reports to the staff members who are involved.

The following list describes the reports:

The Picking List for Robot report lists the tapes you must remove from the robot. Note the following about the Picking List for Robot report: **Picking List for Robot**

- The tapes should be the same tapes that the robot has ejected.
- The media ID should match the tape label.
- The slot IDs should ascend in order.
- The slot IDs should not match any slot in use at the off-site vendor
- The slot IDs should not match any slot ID already in use by a tape in transit to or from the off-site vendor.
- The Date Assigned should be the same date as the report.
- Expiration dates vary depending on the retention period of the backup policy.
- If the report does not list any media, Vault did not eject any media during the session.
- Include this report with the media that is sent off-site. It contains the same information as the Picking List for Robot, but it is intended for distribution to the off-site vendor with the tape batch. **Distribution List for Vault**
- The Picking List for Vault report shows the tapes that were requested for return from the off-site vendor. Provide the off-site vendor with a copy of this report with each batch of media that goes off-site so that they return the expired tapes. The report does not list any tapes if no tapes have expired on the reporting day. Give a copy to the off-site vendor whether or not it lists any tapes. **Picking List for Vault**
- The Distribution List for Robot report contains information on the same tapes as the Picking List for Vault report. These tapes do not arrive on site for at least one day. Make sure that the report is available when the tapes arrive the following day. Do not file the report until the tapes are checked in. **Distribution List for Robot**
- The Vault Inventory report shows all the tapes still in the off-site vault. The tapes are those left after the off-site vendor receives the daily batch and removes the appropriate tapes. The tapes that are removed are those shown in the Distribution List for Vault report. **Vault Inventory**

Provide one copy of this report to the vendor with each batch. Place another copy in an easily accessible location.

<span id="page-13-0"></span>You can print other reports after a Vault session. The storage administration team should notify operations of all reports that are printed and which reports need to be sent off site. For example, the administration team may print the detailed distribution lists that show the actual data that is stored on each tape.

## <span id="page-13-1"></span>Sending reports and tapes to the off-site vendor

Veritas suggests the following procedure as a guideline only. Your site may have different procedures in place.

After you receive all reports and compare them to the tapes that are intended for off-site storage, prepare the tapes and reports for pickup.

#### **To send reports and tapes to the off-site vendor**

- **1** Use only the containers that storage operations or storage administration specify.
- **2** Include the following reports:
	- Vault Inventory
	- Distribution List for Vault
	- Picking List for Vault
- **3** Complete the off-site vendor pickup form. Note container numbers, vault number, and date of shipment.
- **4** File a copy of the Picking List for Robot report in an accessible location.
- **5** Sign off for completion.
- <span id="page-14-0"></span>**6** Place a copy of the Distribution List for Robot report in an accessible location. This report is a reference for returning tapes.

# <span id="page-14-2"></span>Comparing received tapes to your reports

Veritas suggests the following procedure as a guideline only; your site may have different procedures in place. The off-site vendor returns tapes that were requested, usually the preceding day. Compare the tapes that you received from the off-site vendor to the reports that list the tapes you expect to receive. The comparison should ensure that you have received the full set of tapes.

#### **To compare received tapes against your reports**

- **1** Locate the Distribution List for Robot report. This report is normally the previous day's report.
- **2** Compare the tapes you received from the off-site vendor with the report. Notify storage administration if there are any discrepancies that you cannot resolve with the off-site vendor.
- **3** Remove the tapes from the containers and enter them into the robot according to your normal operating procedures. Be sure not to skip any slots because the robot may not reload the tapes properly. If you use NetBackup-controlled robots (such as TLD or TL8), run the inject process as storage administration specifies.
- <span id="page-14-1"></span>**4** Sign off the report and file it in the proper location.

You must resolve all discrepancies in the report, whether they are from the tapes that have left or the tapes that have returned. Do not file a report until you have resolved all discrepancies.

### **About report discrepancies**

If you find report discrepancies, we suggest you run one or more reports to audit the location of your media. One option is to run the Off-site Inventory report. Look for any unassigned tapes that were left in the off-site vaulting location, and look for any expired media that was not recalled. The All Media Inventory report also may be useful; it shows media on site, media in transit, and media off site.

Expired media may not be recalled in the following circumstances: A tape is only called back once. A tape should be picked up on the day when Vault generated the <span id="page-15-0"></span>report that recalled it. If it is not picked up, that tape media ID does not appear on the following reports, and the piece of media may be forgotten. The Lost Media Report shows the media that was not picked from the vault as scheduled.

# <span id="page-15-2"></span>Rerunning reports

You may choose to rerun a report because you lost the original copy or because you want updated information. Use the **Vault Operator Menu** to rerun reports.

#### **To rerun a report**

- **1** Log on to the NetBackup master server.
- **2** Run the vltopmenu command as follows, using the name of the profile for which you want to run reports:

vltopmenu *profile*

The **Vault Operator Menu** regenerates the reports for the most recent session. Select the report or reports you want to rerun.

## <span id="page-15-3"></span>**Printing reports from a previous day**

To print reports from a previous day, change the session number.

#### **To print reports from a previous day**

<span id="page-15-1"></span>Choose Select Session and enter the number of the session for which you printed reports.

### **Sending reports through email**

To allow the report to be sent through email, change the report destination to include one or more email addresses.

#### **To send reports through email**

- **1** Choose **Modify the Report Destinations > Modify Email address(es)**.
- **2** Enter the email addresses to which the reports should be emailed.
- <span id="page-15-4"></span>**3** (On Windows systems only) Configure the nbmail.cmd script in the \bin directory.

### **Saving a report to a file**

To save the reports to a file, change the report destination to include a path name.

#### **To save a report to a file**

- **1** Choose **Modify the Report Destinations > Modify Directory Destination**.
- **2** Enter the path name of a directory in which you want the report files stored.

### <span id="page-16-1"></span>**About running the audit report**

To create an audit report, use the All Media Inventory report. This report prints an inventory of all media that is used for duplication of backups. First, it prints all the media in the robot that is used for duplicates. Next, it prints all the media that is in the off-site vault. This information is printed in order by media ID.

## <span id="page-16-2"></span>**About resending eject commands (manually eject tapes)**

Select **Eject Media for This Session** to resend the eject commands from a particular session.

<span id="page-16-0"></span>Normally, this option is only used if the eject process was interrupted and some media were not ejected from the library. This option is also used if the number of tapes you need to eject exceeded the size of the MAP. If there are still discrepancies between ejected media and the Vault reports after using this command, contact storage administration.

# <span id="page-16-3"></span>About injecting tapes into a robot

When you choose **Inject Media into Robot**, Vault moves tapes from the media access port (MAP) to the library slots and updates the volume database.

If any problems occur during this process, contact storage administration.

# **Index**

# <span id="page-17-0"></span>**A**

administer media [8](#page-7-0) audit report [17](#page-16-1)

## **B**

background [5](#page-4-3)

# **C**

change of status [8](#page-7-1) commands vltopmenu [9](#page-8-2) configuring vault [8](#page-7-2)

# **E**

eject command resend [17](#page-16-2) eject tapes manually [17](#page-16-2) email reports [16](#page-15-1)

# **I**

injecting tapes [17](#page-16-3) install Vault on UNIX [8](#page-7-3)

### **M**

manual ejection tapes [17](#page-16-2) menu user interface vltopmenu [9](#page-8-2)

# **O**

operational design [7](#page-6-2) operational procedures summary 1 [1](#page-10-1)

## **R**

report discrepancies [15](#page-14-1)

reports email [16](#page-15-1) finding discrepancies [15](#page-14-1) rerunning [16](#page-15-2) to print previous [16](#page-15-3) to receive [12](#page-11-2) to save to a file 16 [–17](#page-15-4) rerunning reports [16](#page-15-2)

# **S**

storage administration responsibilities [7](#page-6-3)

# **T**

tapes comparing with reports [13](#page-12-1) injecting [17](#page-16-3) receiving from offsite vendor [15](#page-14-2) removing from library [12](#page-11-3) sending to offsite vendor [14](#page-13-1)

# **V**

Vault Operator Menu interface [9](#page-8-2) vltopmenu command [9](#page-8-2)